サイト運営マニュアル (hnmSite for Nucleus)

# ユーザーマニュアル

 hnmSite を使った Nucleus サイトを更新するためのマニュアルです。ページの追加、更新などは こちらのユーザーマニュアルをごらんください。サイトの設定などは、別途「アドミンマニュアル」 をごらんください。

 hnmSite のバージョンアップにより、手順が変わる場合がございます。最新のマニュアルはサポー トサイトにて配布しております。

### サポートサイト:http://hanamachi.com/hnmSkins/

2008.1.3 有限会社はなまちや 長沢啓市

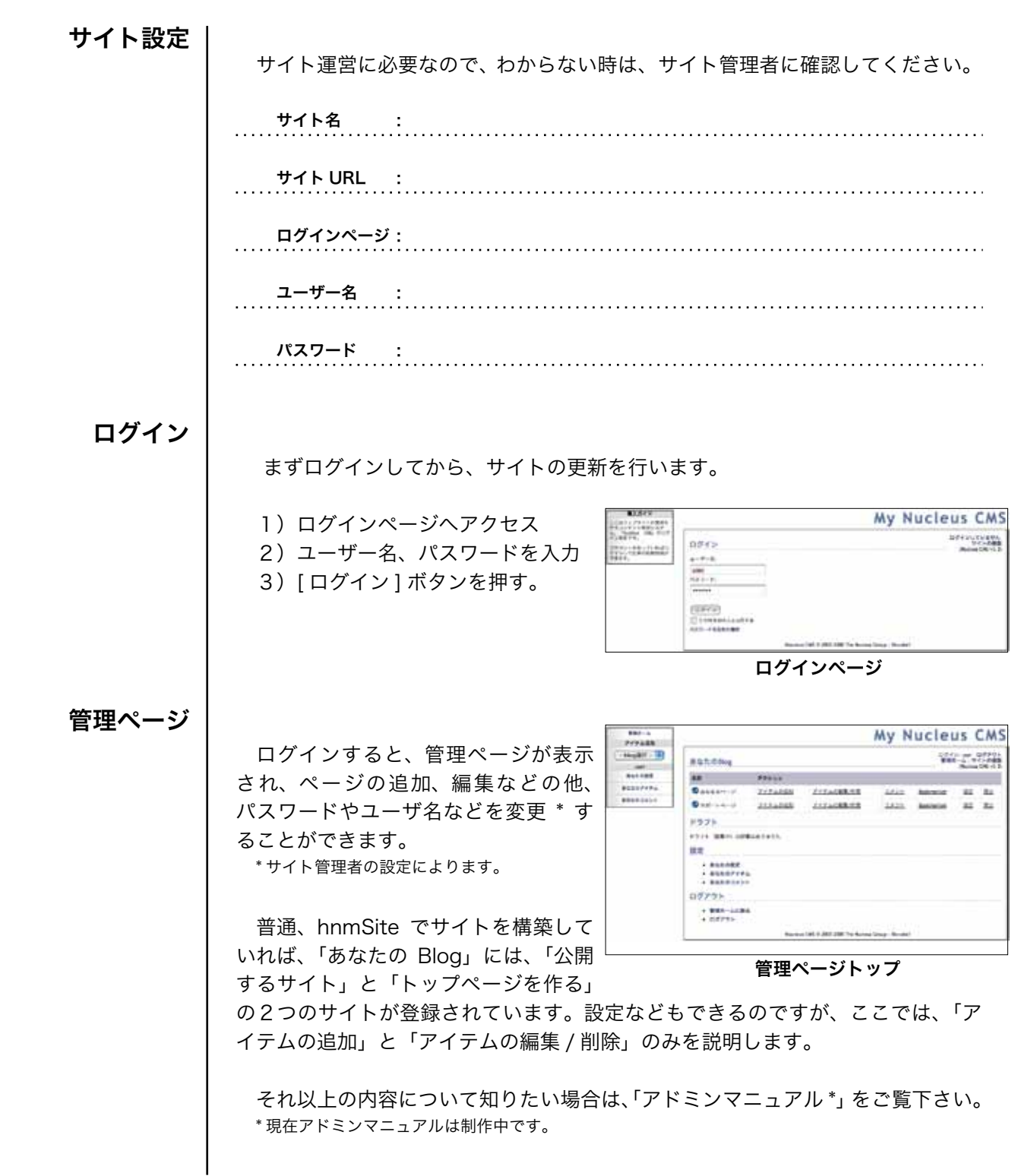

サイト構成

hnmSite のサイトは、「3階層」で作られます。

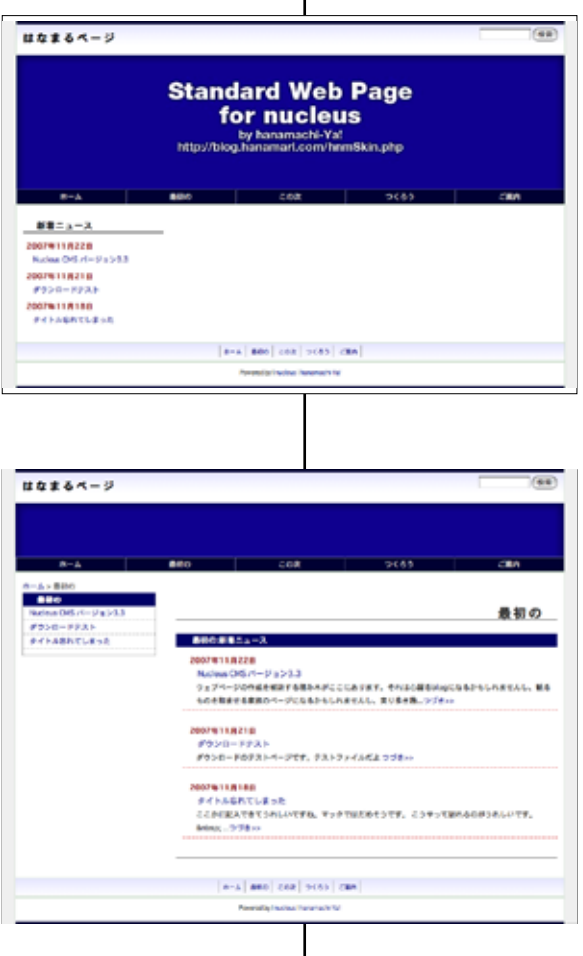

トップページ

サイトのトップページです。上部の「看板」、中央の「メ ニュー」、左の「新着ニュース」、右の「フリーエリア」、「フッタ」 に分けられています。

新しく追加されたページ(アイテム)は「新着ニュース」 にリンクが表示されます。

カテゴリトップページ

それぞれのカテゴリトップページは、上部の「看板とメ ニュー」、左の「メニュー」、右の「新着ニュース」、「フッタ」 に分けられています。

必要であれば、「新着ニュース」の上にテキストを表示さ せることが可能です。

カテゴリの全てのページ (アイテム)がメニューに、新し く追加されたページ(アイテム)は「新着ニュース」にリン クが表示されます。

## アイテムページ

アイテムページは、上部の「看板とメニュー」、左の「メ ニュー」、右の「本文」、下の「コメント」、「フッタ」に分け られています。

アイテムを追加する時に、「コメント」を無効、有効を決 めることができます。

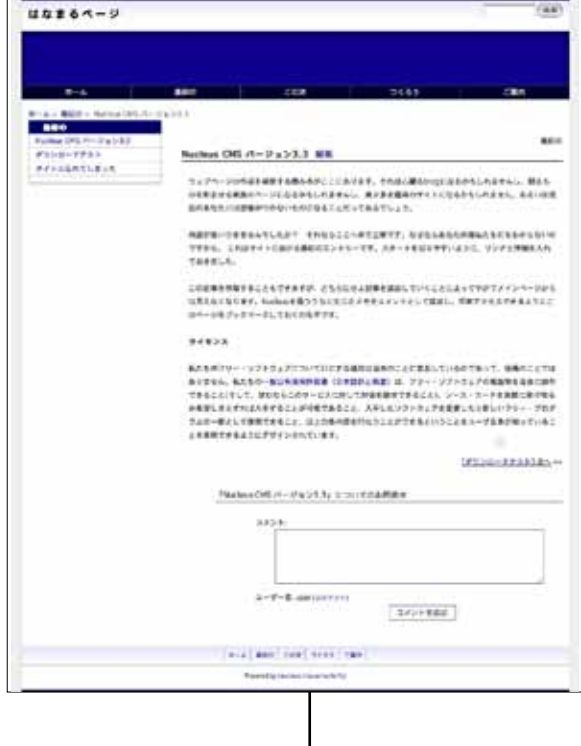

ページの追加

新しくページを追加するときはまずログインして、下の説明通りにページを追 加してください。

1)管理ページの公開サイトの「アイテムの追加」をクリック

- 2)「アイテムの追加」画面が表示されます。
- 3)「タイトル」「本文」を入力してください。
- 4)登録するカテゴリを選んで下さい。

5)[ アイテムを追加 ] ボタンを押して登録完了

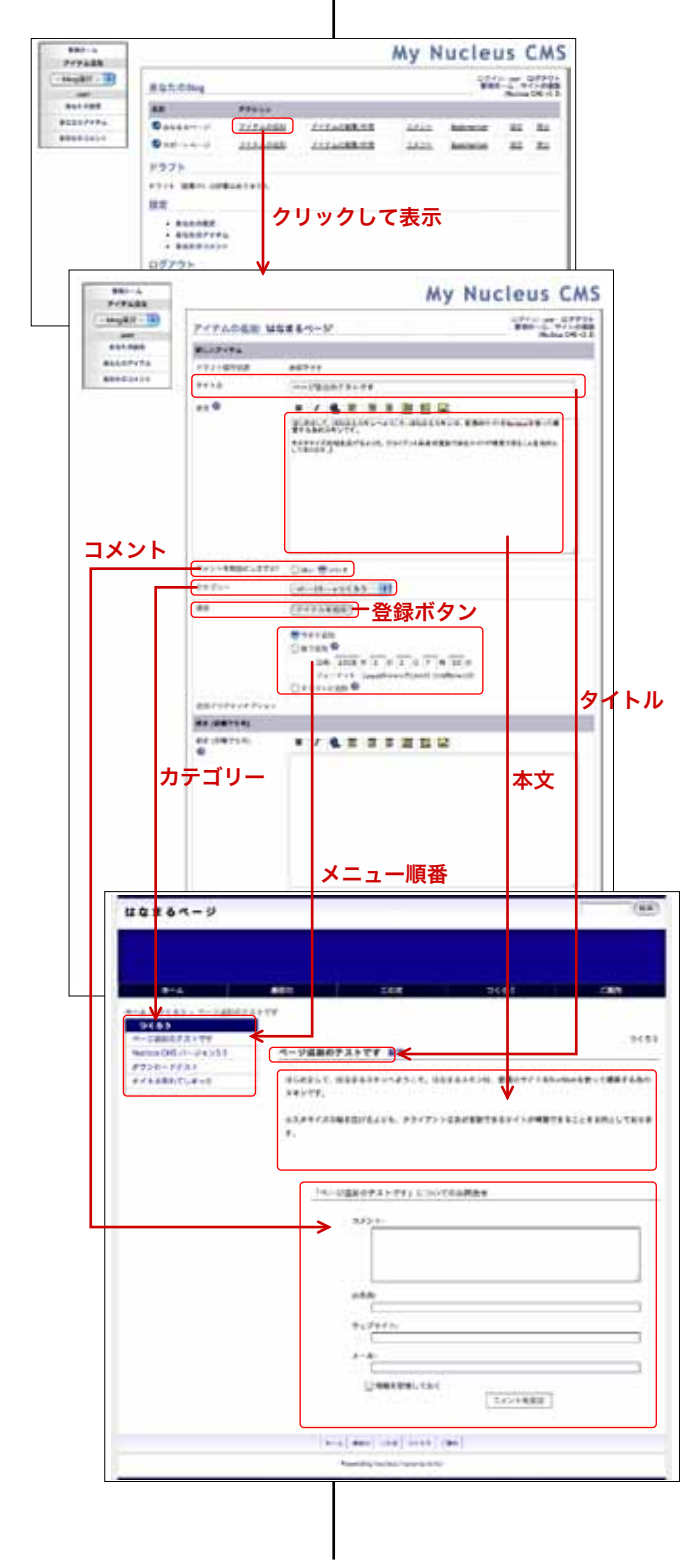

#### コメント

ページの下の方に、「問合せ」フォームがついてます ので、ユーザーの質問をメールで受ける事ができます。 (メールの宛先は管理者が設定できます)

もし問合せが必要なければ、「コメントを無効」にし てください。

アイテムの編集でも、「コメントを無効」にできます。

#### 登録日時(メニューの順番)

ページは登録日順に並んでますので、登録日を変更 しなければ、各カテゴリのメニューの一番上にきます。 必要であれば、「タイムスタンプを更新」にチェック して、日時を変えて順番を変更してください。

アイテムの編集でも、「日時を変更」できます。

ページの編集1

(管理ページから)

公開済のページを編集するには、各ページから編集する方法と、管理ページか ら編集する方法があります。まず、管理ページでの編集から説明します。

- 1)管理ページの公開サイトの「アイテムの編集 / 削除」をクリック
- 2)ブログではありませんが、「ブログアイテムの編集画面」が表示されます。
- 3)編集するページ(アイテム)を探してください。 (1 ページの表示数、ページの移動、検索などが使えます。)
- 4) 該当するページ (アイテム)の「編集」リンクをクリックします。
- 5)アイテムの編集画面が表示されますので、変更してください。
- 6)[保存] ボタンを押せば、更新完了です。

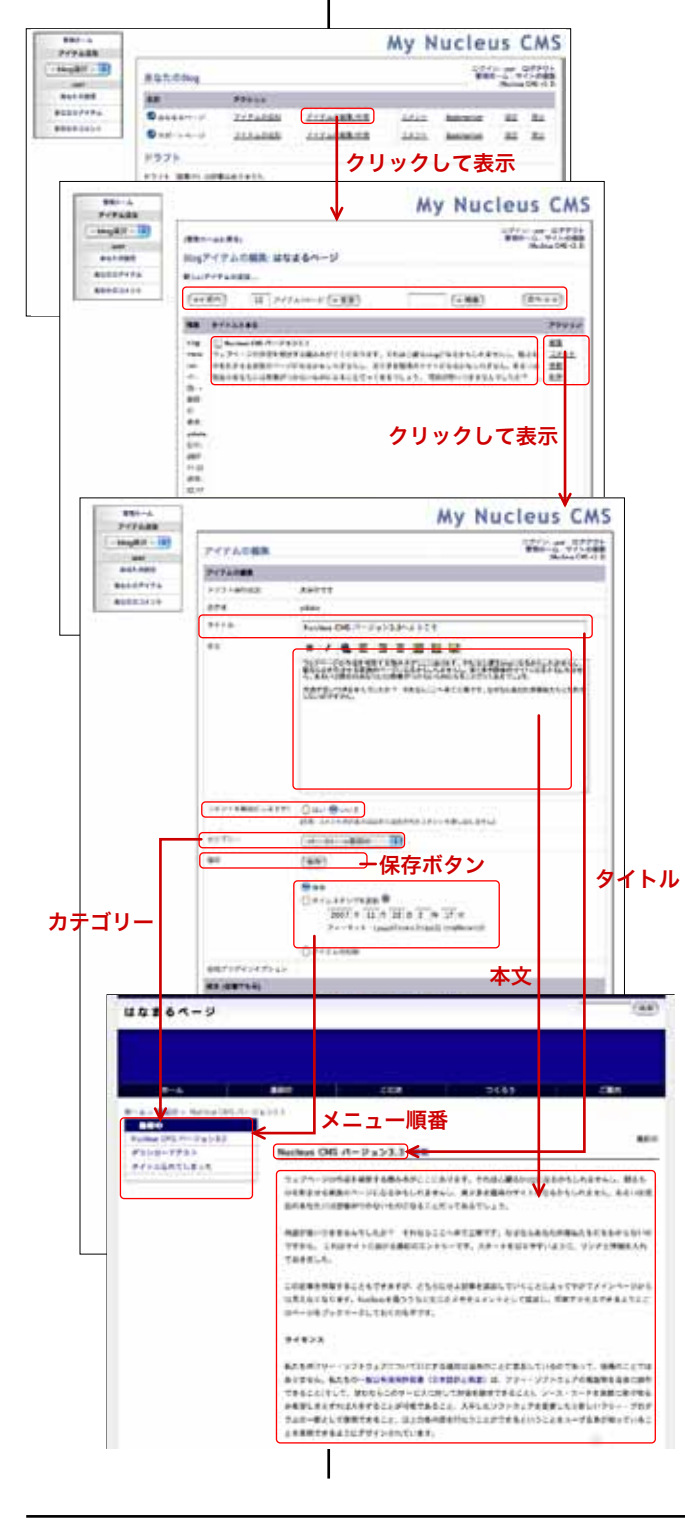

#### 削除

「ブログアイテムの編集画面」で、「削除」リンクを クリックすると、ページ(アイテム)を削除できます。

#### タイトル、本文の変更

タイトルと本文は、文章を打ちかえることで変更で きます。

#### コメントを無効(有効)にする

「コメントを無効にしますか?」の [ はい ][ いいえ ] チェックでコメントの受付を切りかえる事ができます。

#### 登録日時(メニューの順番)

ページは登録日順に並んでますが、「タイムスタンプ を更新」にチェックして、登録日を変更れば、各カテ ゴリのメニューの順番を変更できます。

ページの編集2 (各ページから)

 $442864 - 9$ 

ログインしたまま、ページを見ると「タイトル」の横に「編集」リンクが表示 されますので、クリックして編集してください。

- 1) タイトルの横の「編集」のリンクをクリックしてください。
- 2)「アイテム編集」の小窓が開きます。

 $(40)$ 

- 3)最初の画面で、タイトル、本文、カテゴリを編集できます。
- 4)登録日時、コメント有効、無効は [オプション] ボタンを押して下さい。
- 5)[ 保存 ] ボタンを押せば、編集が完了します。

タイトル、本文の変更

タイトルと本文は、最初の画面で文章を打ちかえることで 変更できます。

#### カテゴリの変更

最初の画面で、カテゴリを変更できます。

#### コメントを無効(有効)にする

オプションのボタンを押した後の画面で「コメントを無効 にしますか?」の [ はい ][ いいえ ] チェックでコメントの受 付を切りかえる事ができます。

#### 登録日時(メニューの順番)

ページは登録日順に並んでますが、オプションのボタンを 押した後の画面で「タイムスタンプを更新」にチェックして、 登録日を変更すれば、各カテゴリのメニューの順番を変更で きます。

#### ドラフト保存

「アイテム編集」の小窓の下の [ ドラフト保存 ] を押すと、 公開しているデータに関係なく、編集途中でドラフト保存で きます。(環境によって、文字化けする可能性があります)

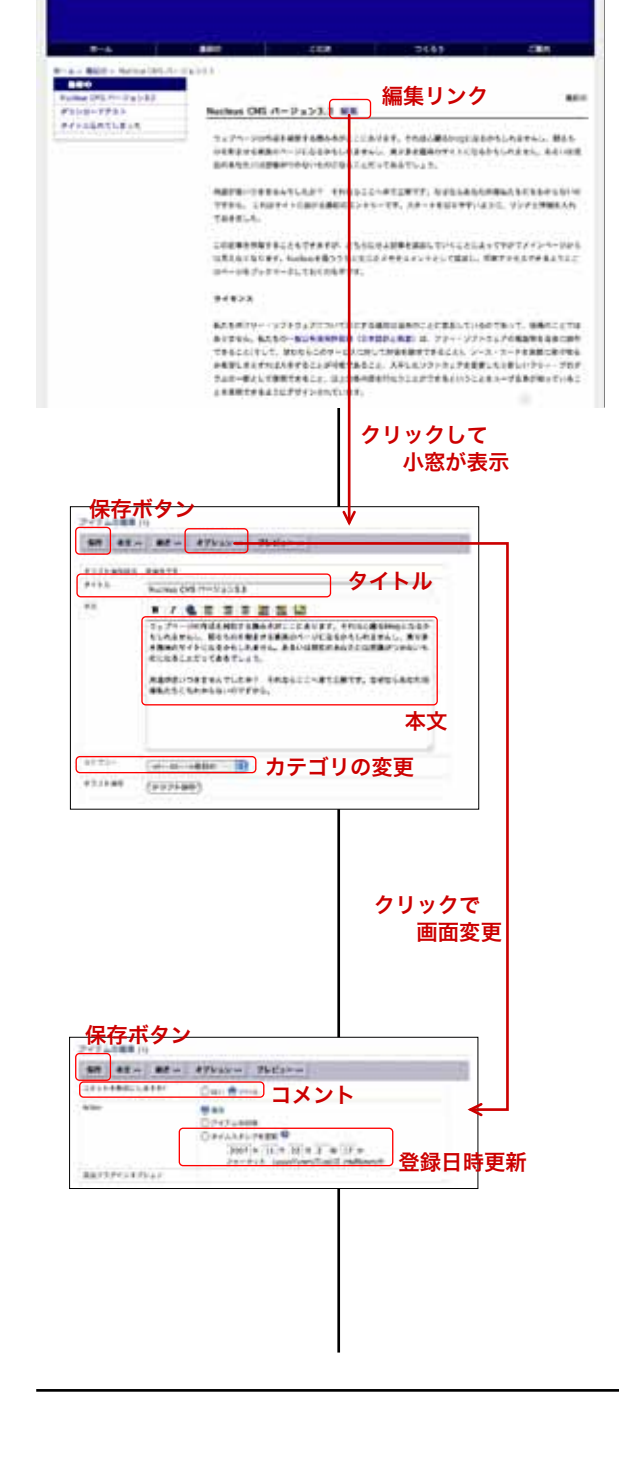

画像アップロード

今度は、ページに画像を貼ります。画像を貼る為に、まず、画像をアップロー ドします。

- 1)編集ページ(追加ページ)レイアウトアイコン一番右のピクトアイコンを 押してください。
- 2)「Nucleus Media」の小窓が表示されます。
- 3)[ アップロード先…] のボタンをクリックして、「ファイル選択」の小窓が表 示されます。
- 4) [ファイルを選択] をクリックしてファイルを選んで下さい (画面は MacOSX です)
- 5)「collection」から「img\*」を選択して、[ アップロード ] を押して下さい。
- 6)イメージの一覧にアップロードしたファイル名が表示されます。 (日付け 6 桁と通常のファイル名で表示されています)

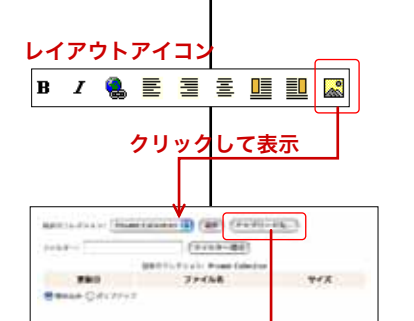

クリックして表示

ファイル選択

ファイル選択

 $(1, 1, 1, 1)$ (TPFARIN)

**Symponic Collection (B)** 

 $(1122 - 1)$ 

ファイル名

ファイル選択 **COPPERMIED SEARCHE**  $\frac{100000}{100}$ ÷,  $(Fe^{-1})$ 

ファイル選択

■Collection 名

 $7 + 1 + 1 = 1$ 

**Take** 

CARDIO CONTROLLER CONTRACTOR

アップロードをクリックして ファイルをアップロードする

senselves (seg ... ... Il faith (Federal )

 $\begin{picture}(100,10) \put(0,0){\line(1,0){10}} \put(10,0){\line(1,0){10}} \put(10,0){\line(1,0){10}} \put(10,0){\line(1,0){10}} \put(10,0){\line(1,0){10}} \put(10,0){\line(1,0){10}} \put(10,0){\line(1,0){10}} \put(10,0){\line(1,0){10}} \put(10,0){\line(1,0){10}} \put(10,0){\line(1,0){10}} \put(10,0){\line(1,0){10}} \put(10,0){\line($ 

[Fran-BE] **FRANCISCHE**<br>BRITISHER<br>**BRITISHER** 

 $\frac{1}{2}$   $\frac{1}{2}$   $\frac{1}{2$  $-$ 

07/13/12<br>07/12/22<br>07/12/28

1713/13  $(4 + 24)$   $(12)$ 

takista<br>takitai

pressure<br>preddice<br>preddice<br>preddice<br>preddice

\*サイトの設定によって、「Private Collection」のみの場合も あります。

「Private Collection」にアップロードした場合は、他のユーザー から画像を使う事ができません。

詳しくはサイト管理者にお問合せ下さい。

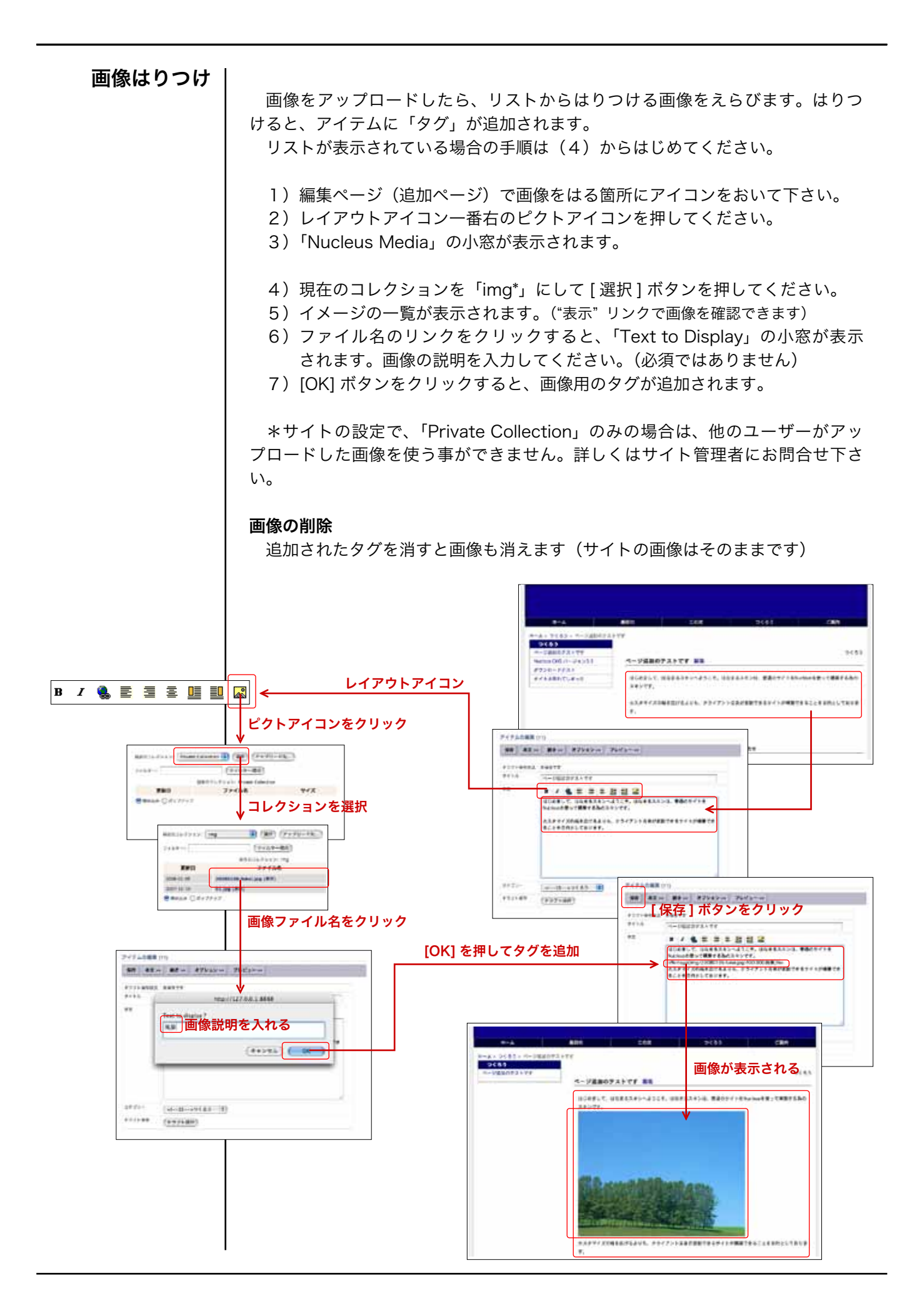

トップページ

 $\begin{array}{c} 0.014 \\ 0.0148 \\ -0.048 \\ \end{array}$ 

asserve. **ABRASS** 

renas<br>1982 - O

**BUAGIN** 

 $0$  com-

1991

ir.  $\begin{array}{l} \texttt{--} \texttt{a} \texttt{a} \texttt{a} \texttt{a} \texttt{a} \\ \texttt{--} \texttt{a} \texttt{a} \texttt{a} \texttt{a} \texttt{a} \texttt{a} \\ \texttt{--} \texttt{a} \texttt{a} \texttt{a} \texttt{a} \texttt{a} \texttt{a} \texttt{a} \end{array}$  $197791$ 

 $.........$ Sig7 イアムの編集 サポートページ

881 - Freis<br>Donne e persoan

**Ref. 2018**<br>2011 - Rose March 1

トップページの更新もほかのページと同じ手順です。管理ページから選択して 更新して下さい。

1)管理ページのサポートページ \* の「アイテムの編集 / 削除」をクリック

- 2)「ブログアイテムの編集画面」が表示されます。
- 3)「c0」というアイテムを探して「編集」リンクをクリックします。 (1 ページの表示数、ページの移動、検索などが使えます。)
- 4) 見つからない場合は、「cO」というタイトルでアイテムを作成します。
- 5) アイテムの編集(作成)画面が表示されますので、変更してください。
- 6)[ 保存 ] ボタンを押せば、更新(作成)完了です。

\* サポートページ

トップページの内容をまとめたページで、名称は違うことが あります。

#### 画像の使用について

クリックして表示

Price ... π  $\overline{1}$ 

My Nucleus CMS

 $42.733$ 

and fans

**My Nucleus CMS**  $\frac{1}{2} \frac{1}{4} \frac{1}{2} \frac{1}{4} \frac{1}{4} \frac{$ 

the fire

他のページと違い、画像を貼る場合は、「HTML タグ」を直 接記入する必要があります。アップロードした画像を貼るとき は、下のタグを参考にして記入してください。

<img src=" media/img/[ ファイル名 ].jpg" >

#### カテゴリのトップ

各カテゴリの「アイテム名」を選択すればトップページと同 じ要領で更新できます。アイテム名については、サイト管理者 に問い合わせてください。

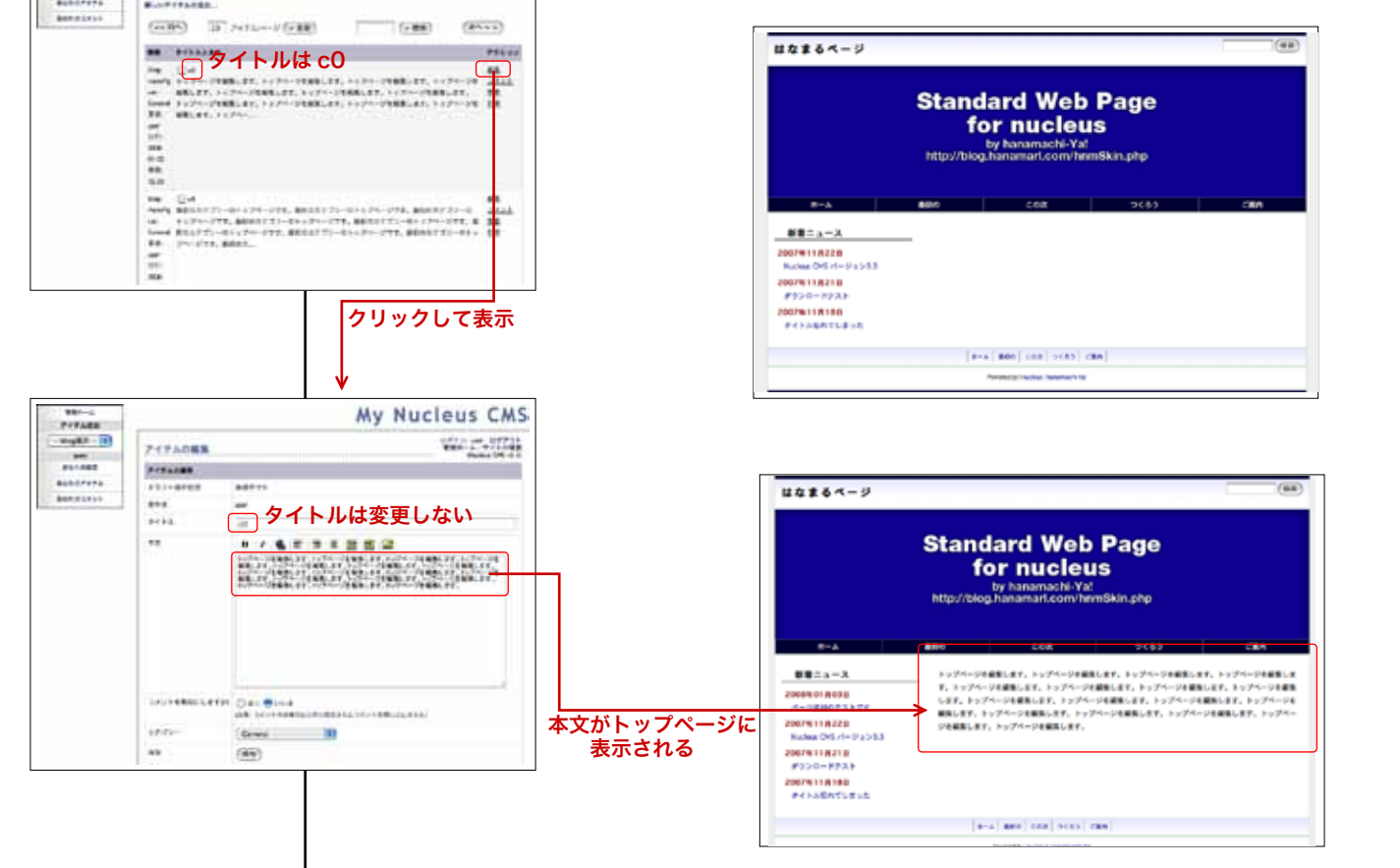

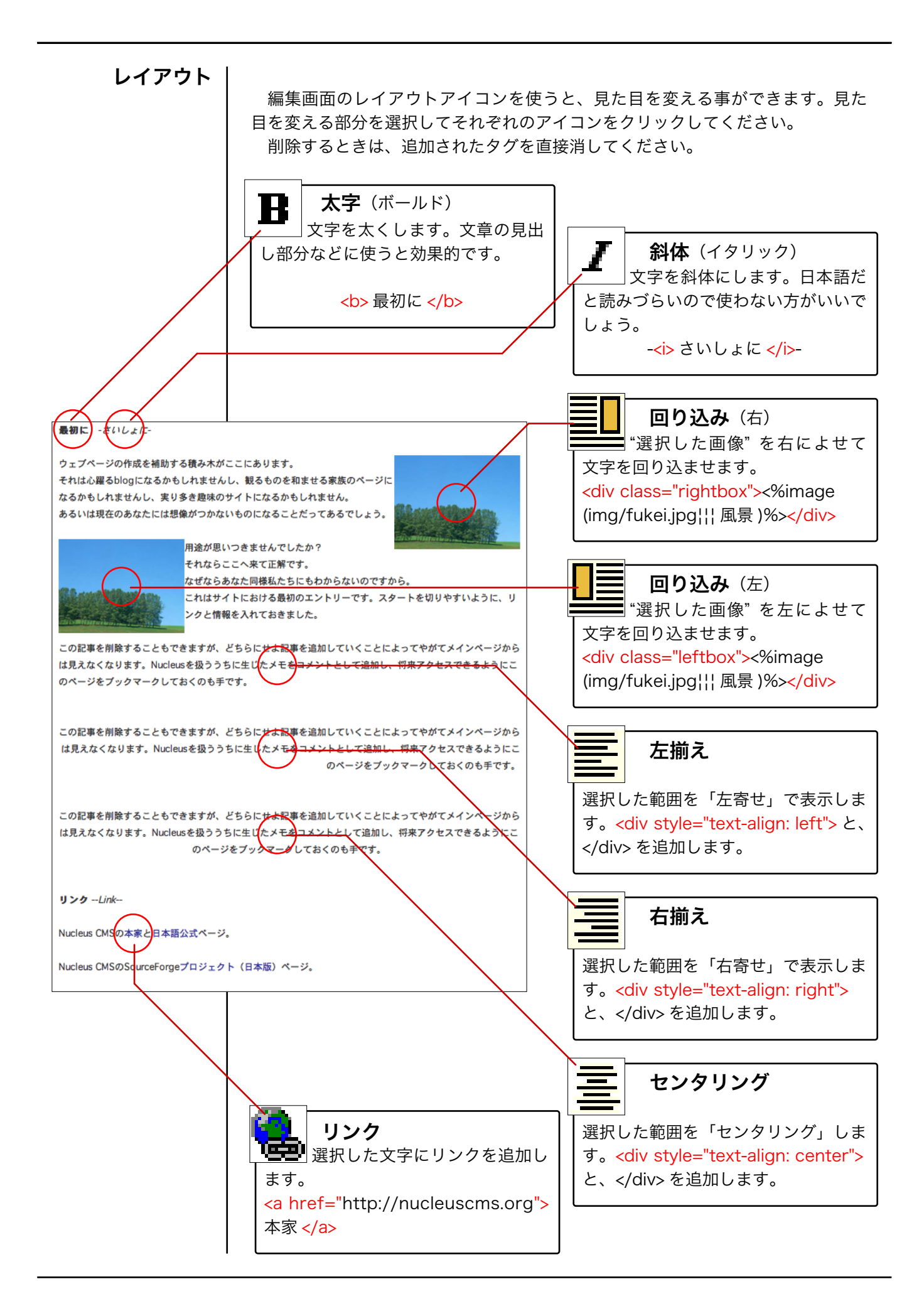